#### Access one-stop

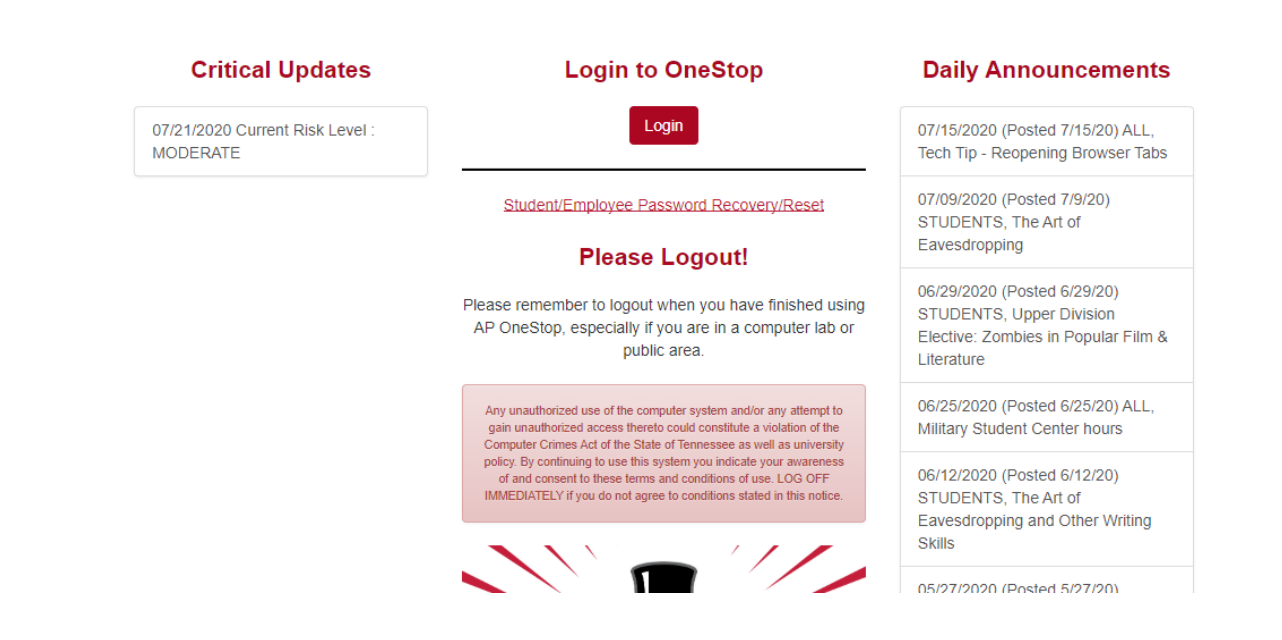

# Enter your login credentials

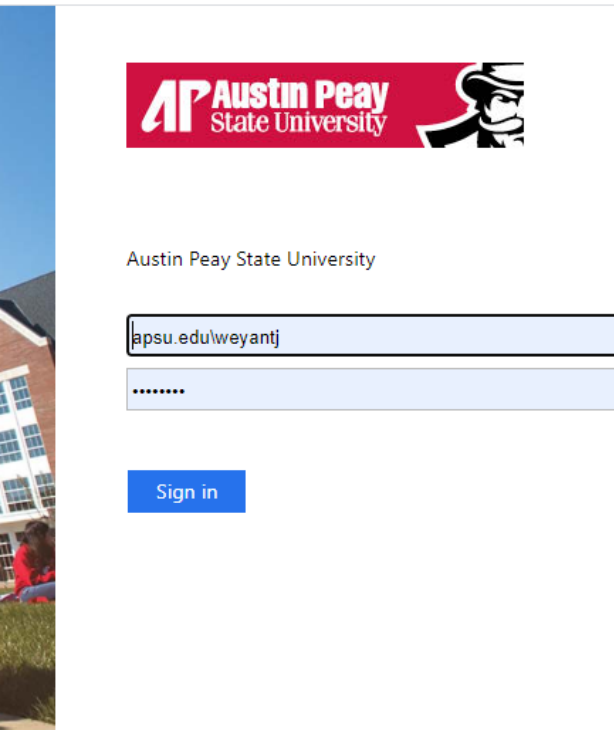

### Click Web Self Service

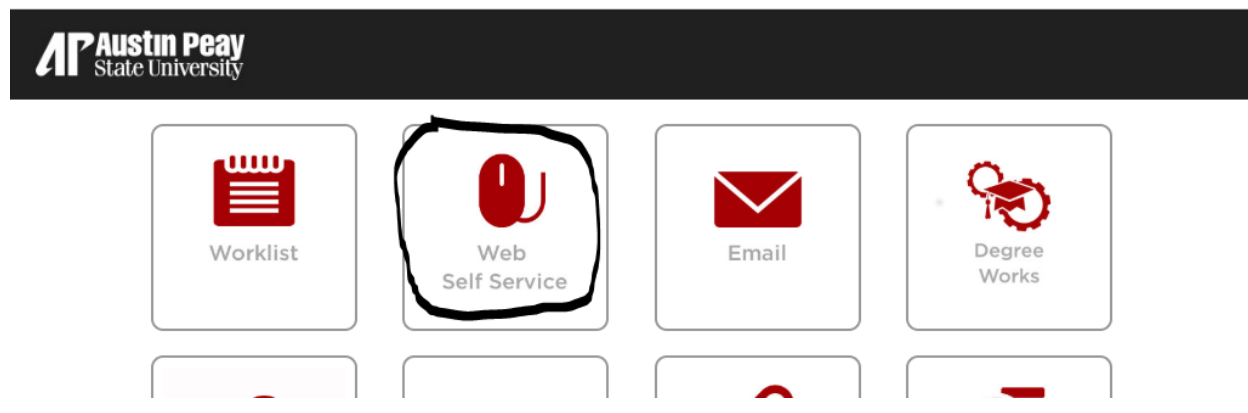

## Click the employee tab

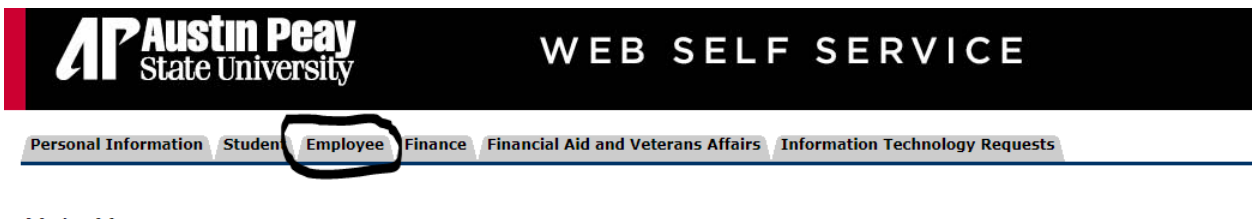

### **Main Menu**

Notice: Web Self Service is a separate system from OneStop. Please logout by pressing the 'EXIT' button when you are finished. When using a public co

# Click Benefits and Dedeuctions

# Employee

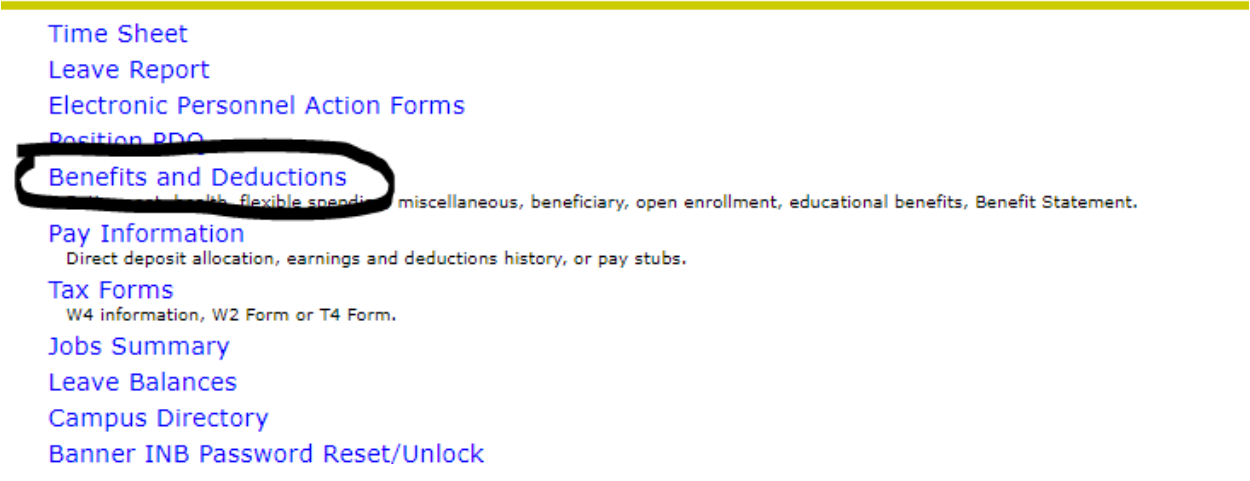

# **Benefits and Deductions**

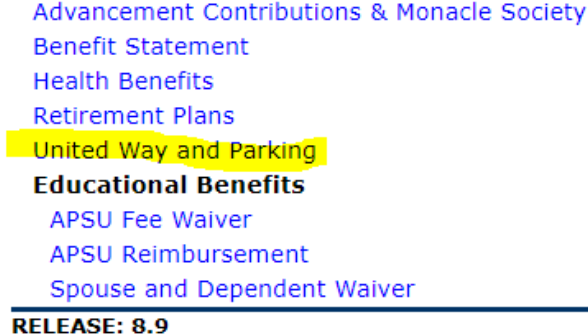

### © 2020 Ellucian Company L.P. and its affiliates.

Select Add new spending account at bottom of screen

History | Update | Details | Contributions or Deductions

Add a New Spending Account

[ Retirement Plans | Health Benefits | Miscellaneous | Benefit Summary ]

### Select University Parking and click select benefit

Personal Information Student Employee Finance Financial Aid and Vete

Search  $\boxed{Go}$ 

Add a New Benefit or Deduction

Select a new benefit or deduction and choose Select Benefit.

**Benefit or Deduction Eligible as of** Jul 29, 2020 **Description Message My Choice** University Parking  $\bullet$ 

Select Benefit

# **Status will default to Active and Effective date will default as well**

### **Enter Employee Amount \$5.09 and click submit changes**

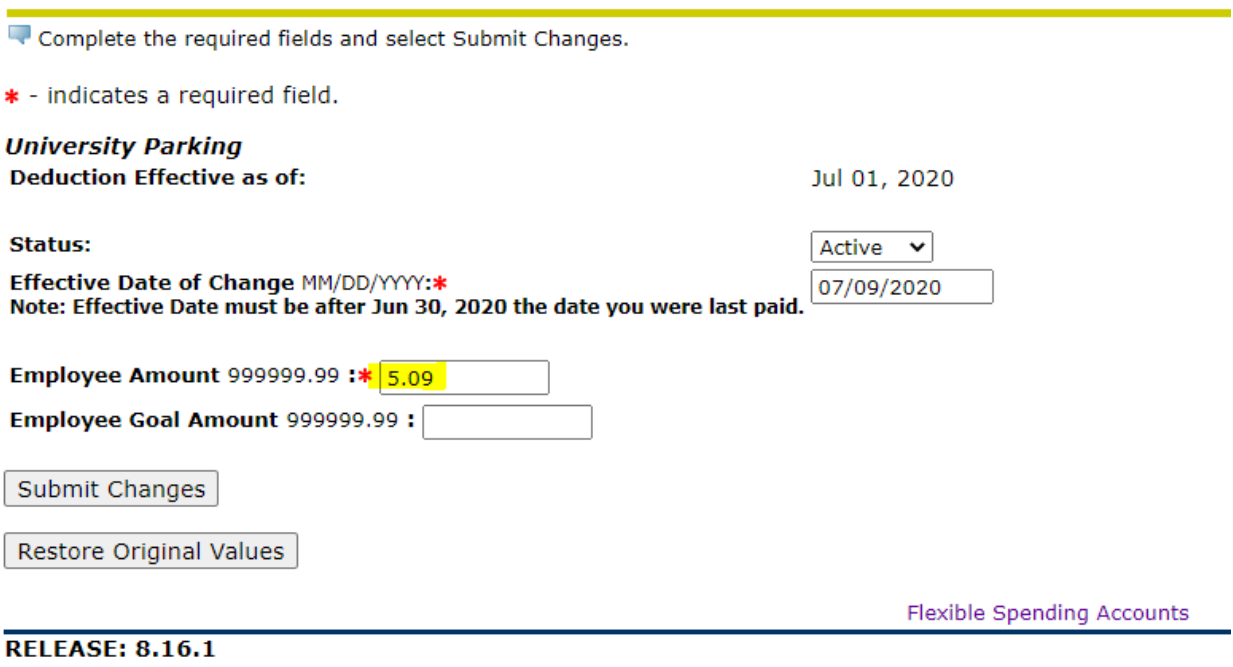

## **The following confirmation page will display**

Flexible Spending Account Update Confirmation

The updates you requested were successfully processed.

Flexible Spending Account updates are processed immediately but are subject to review by the Benefits Office. Changes to the amount witheld may cause an overage or underage on your account. There may be Tax implications, or a loss of withheld monies. Please contact the Benefits Office if you have any<br>questions.

**Flexible Spending Accounts**